# **Reflections II**

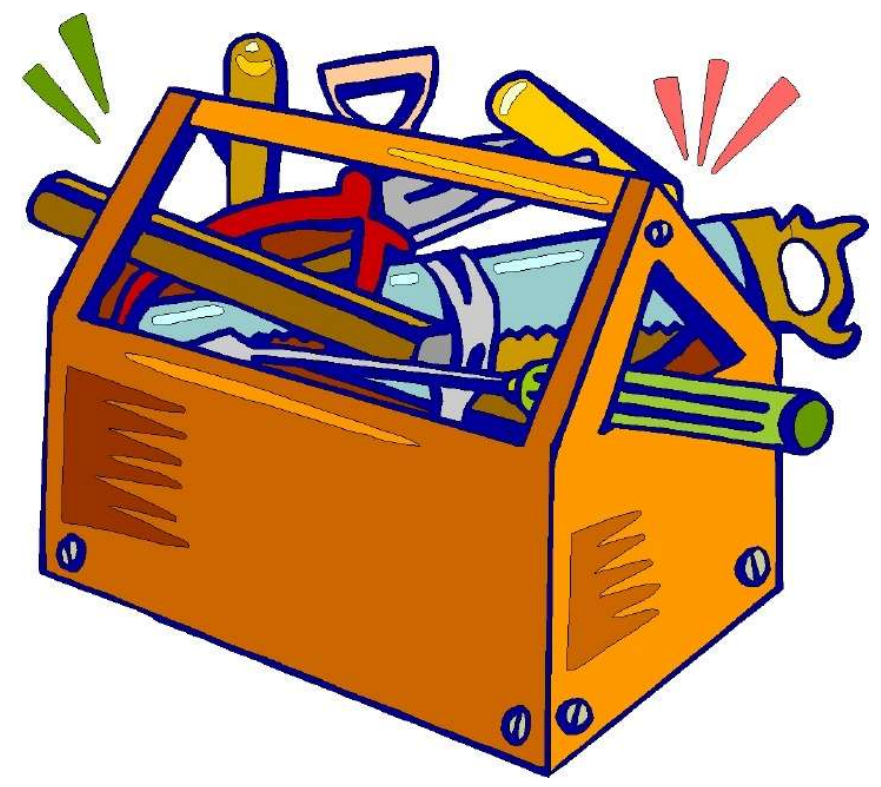

# Handyman's Tips

Susan Rupert

Vice President and Director of Programs susanr@mopta.org

# At this point you have…

 $\checkmark$  Collected the student's actual artwork & entry forms

 $\checkmark$ Entries have been judged and placed

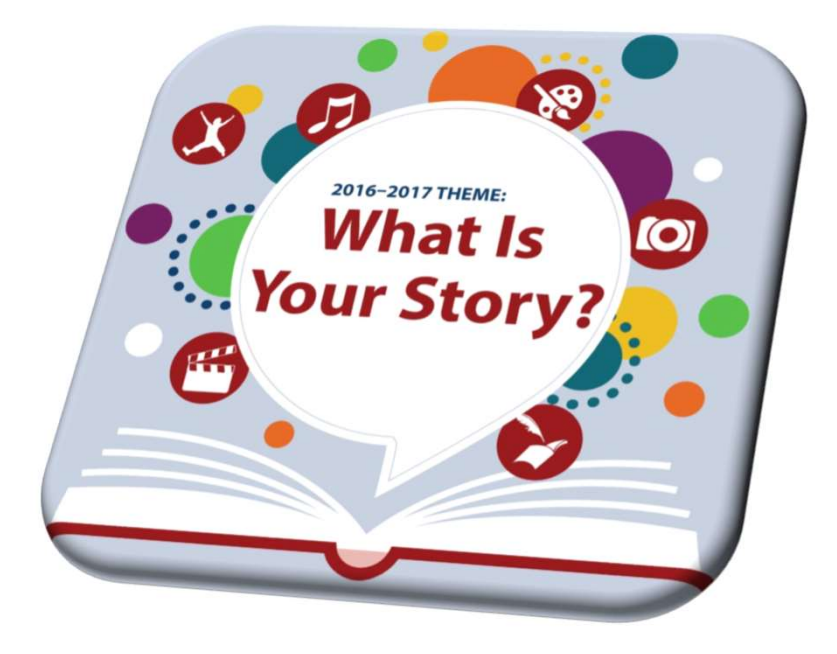

# What's next?

#### Opportunity for Additional Recognition

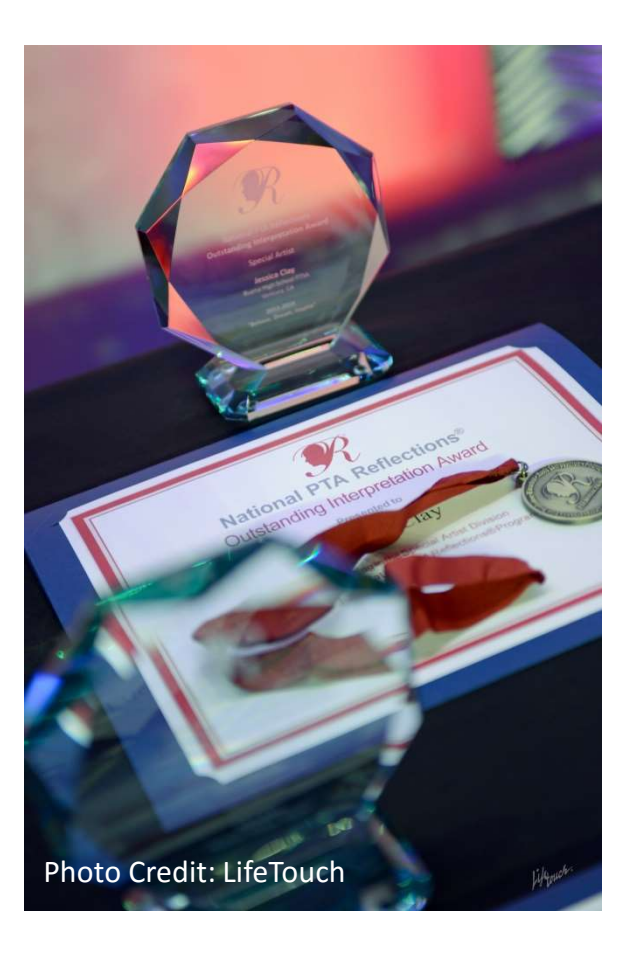

# Missouri PTA State Round of Reflections **Additional Recognition<br>1issouri PTA State Round<br>f Reflections**<br><sup>ur Unit may advance:<br>3 student entries per awards category<br>— i.e. 3 primary visual arts entries<br>Submit online using Student Entry<br>Portal</sup>

Your Unit may advance:

- 3 student entries per awards category
- Submit online using Student Entry Portal
- Due date for submitting entries to Missouri PTA is December 17.
- State round recognition is announced at the beginning of March via email & website

### 2016-2017 PTA Reflections Program National Awards & Events

National Awards Announcement May 2017 PTA.org/Reflections

#### National Awards Celebration

June 2017 Annual National PTA Convention Las Vegas, NV

#### National Art Exhibit Opening

January 2018 U.S. Department of Education Washington, DC

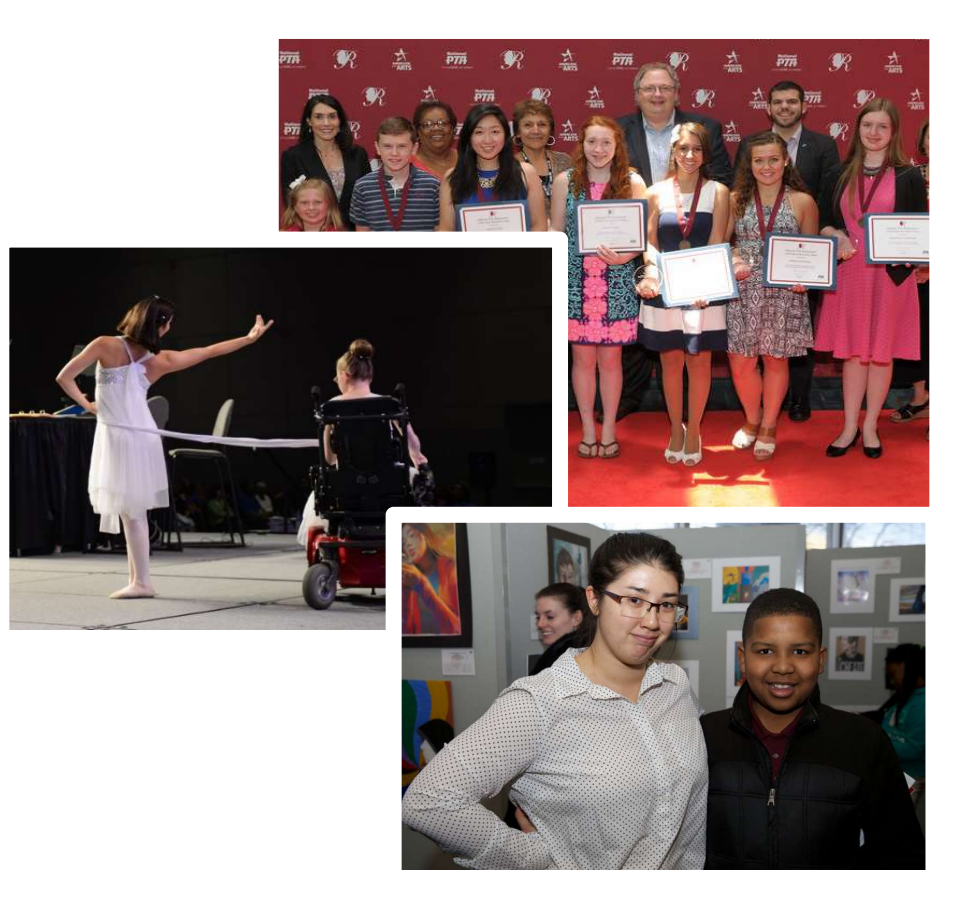

# Be in Good Standing

A PTA unit is "in good standing" if it:

- Remits dues to the state by the 1st of each month
- Has bylaws approved every three years;
- Submits a copy of the unit's fiscal year end report to the state PTA by December  $1<sup>st</sup>$  of each year;
- Submits a copy of the unit's annual financial review (formerly known as the audit) to the state PTA by December 1st of each year;
- Submits a copy of the required IRS tax form to the state PTA by December  $1<sup>st</sup>$  of each year;
- Submits the names and addresses of officers to the state PTA by March 31<sup>st</sup> of each year; and

# Let's Get Started!

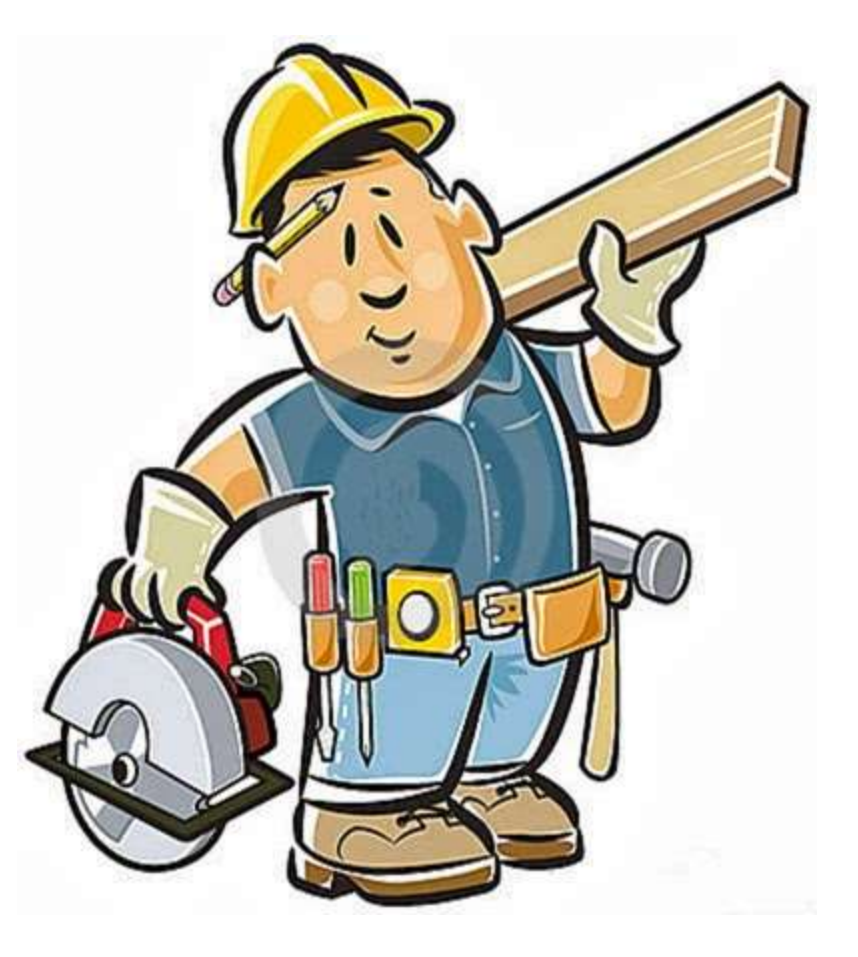

### What "tools" will I need?

# What's in your tool bag?

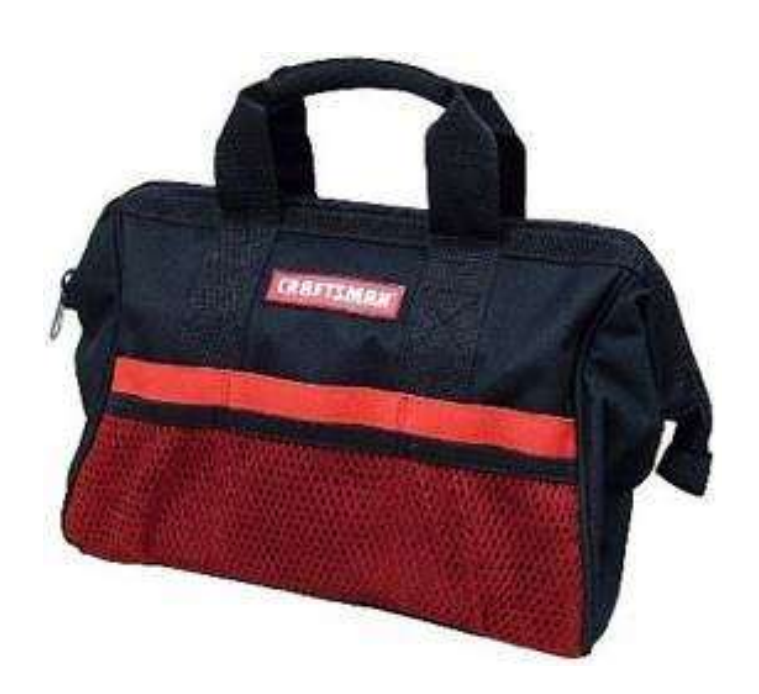

 2016-2017 Reflections Guide for Local Leaders of Missouri

Art Category Rules

Guide for Online Portals

- $\triangleright$  Computer with USB & CD capability, scanner and internet access
- $\triangleright$  Camera (phone works)
- $\triangleright$  Sold color table cloth for back drop (black is nice)
- $\triangleright$  Student's artwork and entry form

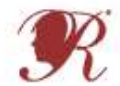

#### **National PTA' Reflections**

PTA Leader Online Instructions

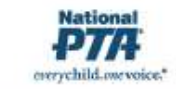

Verify your State PTA's instructions before registering and

reporting for your PTA.

NFFD HEIP\*

For technical assistance, contact

Info@PTA.org (800) 307-4PTA

#### PTA Registration & Reporting Instructions:

- 1. Register Your PTA from July 1-January 1 at PTA.org/Reflections.
- . Enter your National PTA 8-digit ID Number.
- . Enter your PTA Name, City, State, ZIP.
- . Enter your PTA Leader Name, Title, Address, City, State, ZIP.
- . Enter your School Name, Number of Students Enrolled, Title I Status (Y/N), Percent of students who receive free/reduced priced lunches.
- . Enter your additional contacts who wish to receive program communications from State and National PTA.
- · Click "Submit" and receive a confirmation email.

#### 2. Report Student Participation & Program Success from September 1-March 1 at PTA.org/Reflections.

- . Enter your National PTA 8-digit ID Number.
- · Select which grade divisions your PTA offered.
- . For each division, Enter student participation totals for each arts category.
- . Enter total number of participating students.
- . Select true statements regarding your program's success.
- . Click "Submit" and receive a confirmation email

#### **Student Entry Portal Instructions:**

#### 1. Create an Account.

. Visit PTA org/Reflections and click the "Submit Student Entry" button.

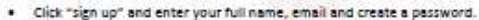

Verify your State PTA's instructions before using the Student Entry Portal. NEED HELP?

For technical assistance, contact

support@myreviewroom.com

- · Click "register" and receive a confirmation email.
- . Click the unique link in your confirmation email to activate your account.

#### 2. Submit Advancing Student Entries.

- . From your account's home page, click "create a submission" for each student entry advancing to the next round.
- . Click "Student Entry Form" to enter Student Entry Information
- . Click "Upload Artwork" to upload a digital copy of the entrant's artwork (optional).
- . Click "submit your student entry" to submit student entry. If you submit a student entry by accident or need to make edits to completed forms, please notify your State PTA.

#### 3. Confirm Student Submission Status.

- . From your account's home page, view a list of created submissions. Confirmed submissions will show a status of "Submitted."
- . Look for State and National PTA award announcements and special invitations to Reflections celebration events.

#### Go to www.mopta.org/Reflections

#### **Click on Reflections Tool Kit**

Local Leader's Guide for Missouri Units

Art Category Rules - Visual Arts, Dance, etc.

#### **Guide for Online Portals**

# Step 1: Register Your Unit **Step 1: Register Your<br>• July 1 – November 1<br>• Use the Guide for Online Portals**

- 
- Use the Guide for Online Portals
- You will need to know your unit's 8-digit ID#
- Have other information listed on guide ready
- Go to www.pta.org to register
- Watch for confirmation email

# Step 2: Prepare Art Work

- Review the specific art category rules for the acceptable file format
- Verify existing digital files (dance, film production & music composition) are correct format
- Create digital files if needed

i.e. scan literature, take pictures of photography or visual arts

• Label files correctly by renaming & saving TURNEY PTSA.MUSIC COMP.HS.JOHN RUPERT

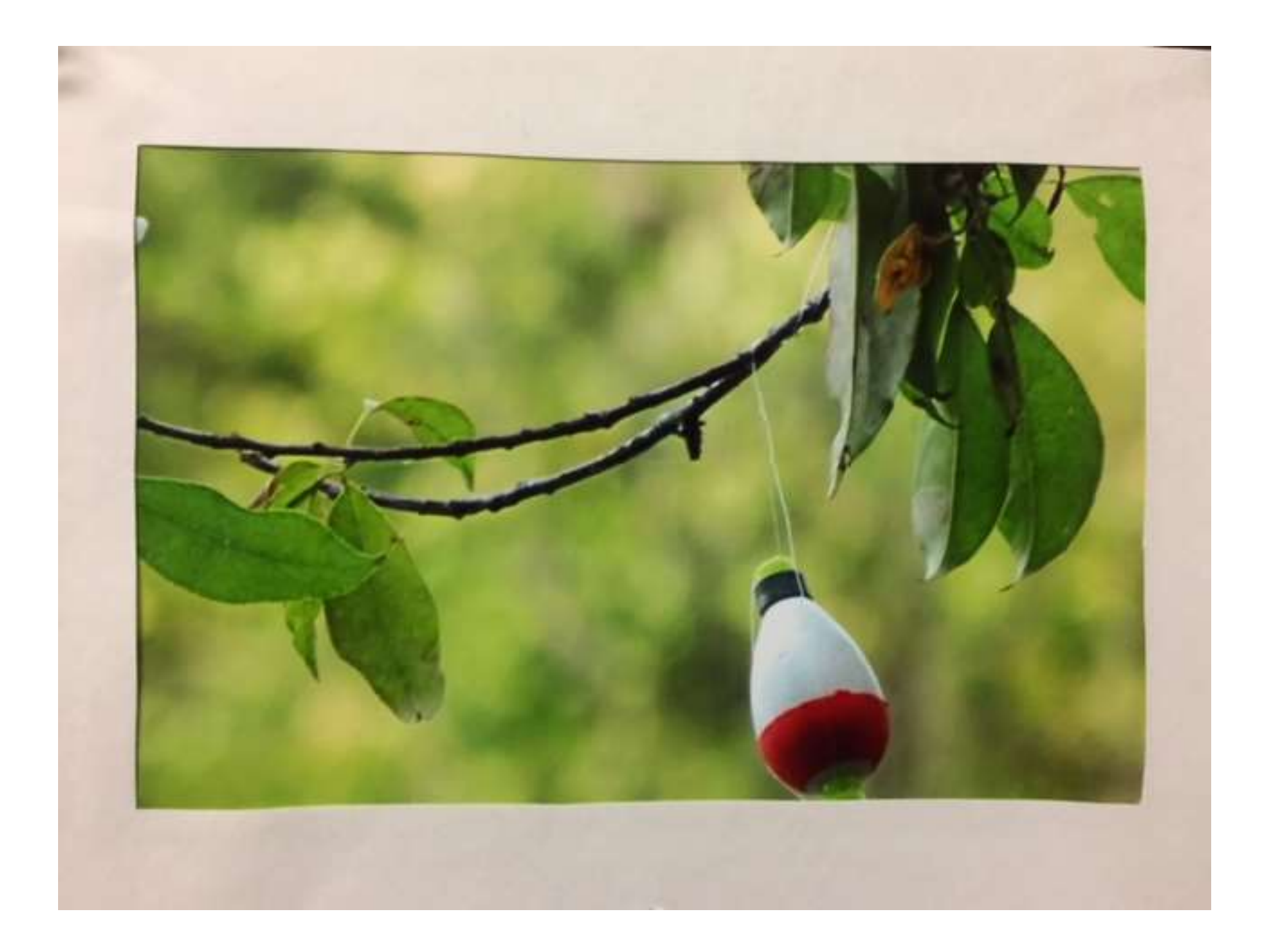

# Is it 2D or 3D?

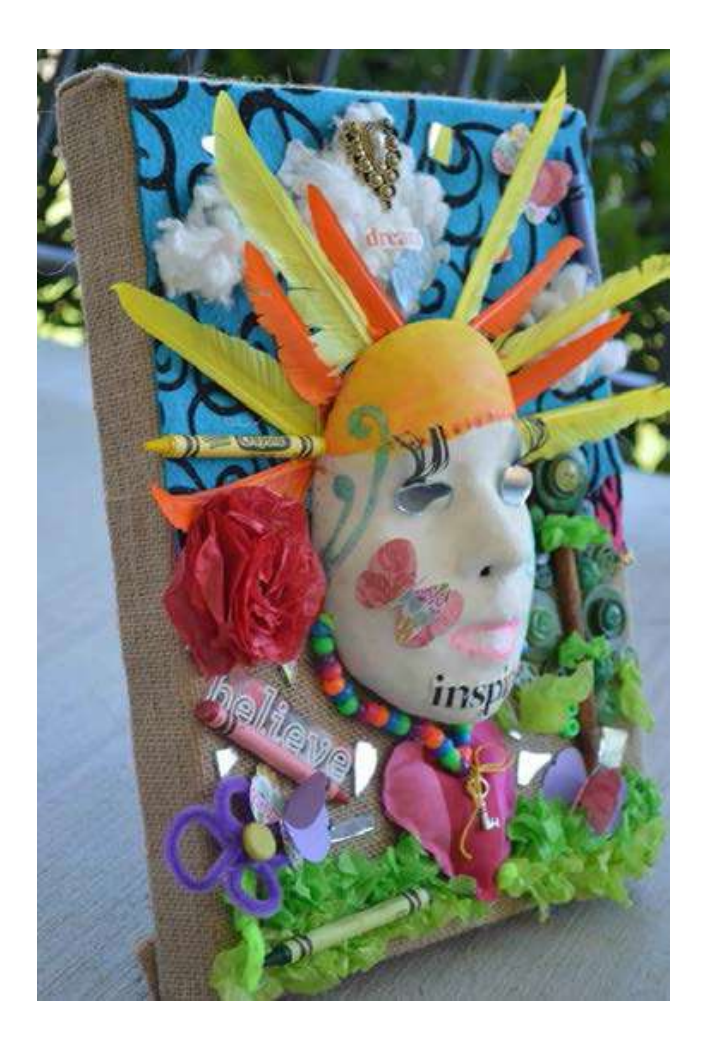

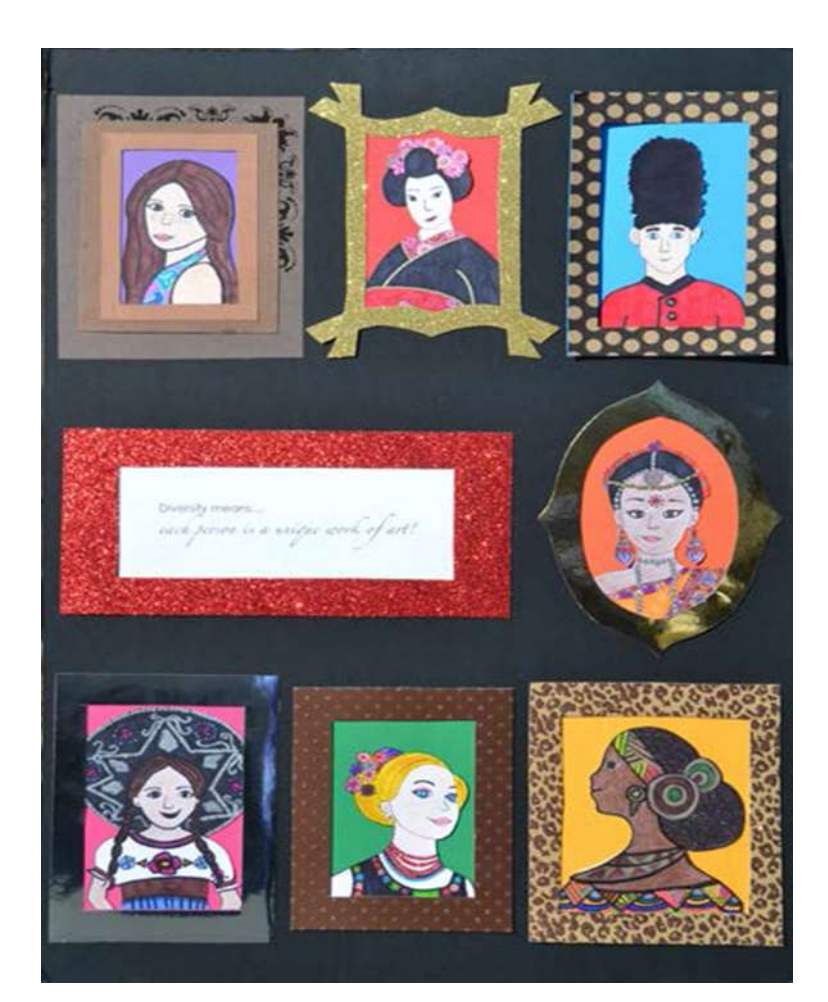

# Visual Arts Forms

- **2D Forms:** Architectural drawing, collages, photographic collages, computer-generated image, drawing, painting, printmaking.
- Dimensions must not exceed 24x30 inches, including matting.
- Paper entries must be mounted on sturdy material.
- 1 digital file uploaded

Images of Reflections Student Artwork

- 3D Forms: Architectural model, carpentry, ceramics, design, dioramas, fiber work, jewelry, kites, metal etching/punch work, mobiles, sculpture and wind chimes.
- Artwork must be able to move for display purposes.
- Must include packaging materials and 3 photos of the entry (a combination of angles) for judging, ID and exhibition purposes (entries that require assembling/repairing from transporting will be disqualified).
- When labeling the files include view1, view2, view3

Images of Reflections Student Artwork provided by Jean Irwin, Reflections Committee Member

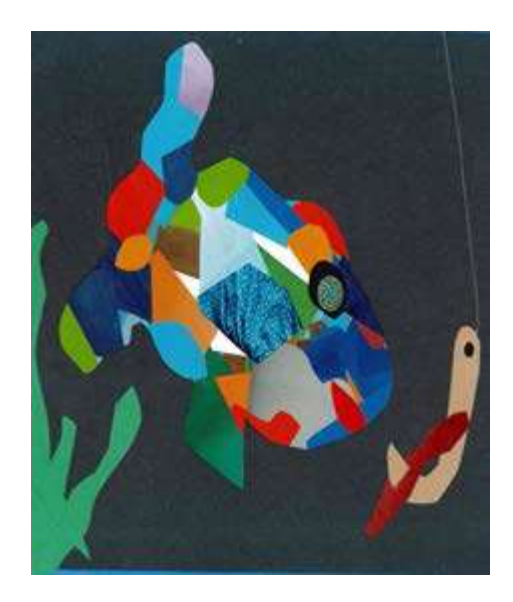

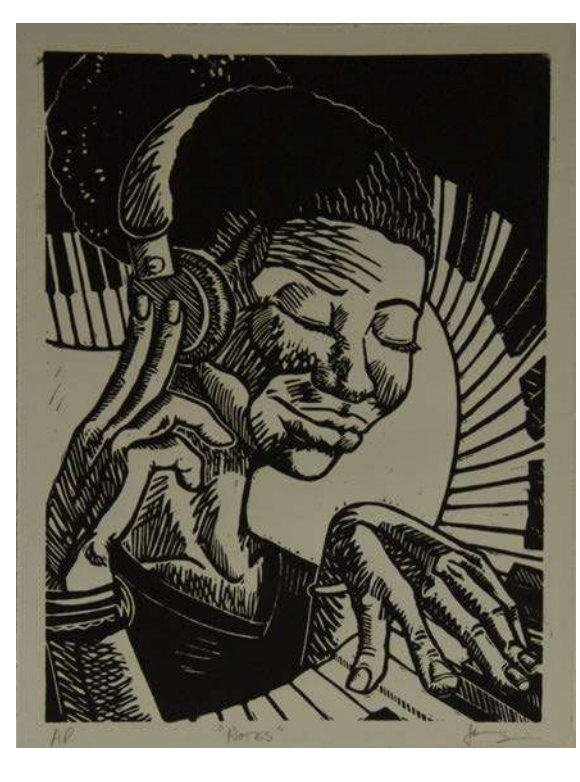

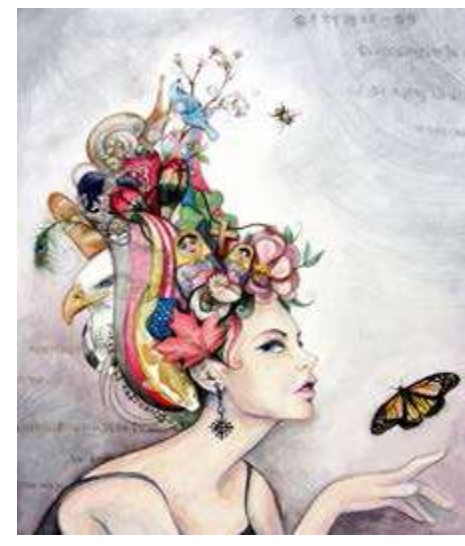

# If you guessed 2D – you are correct !

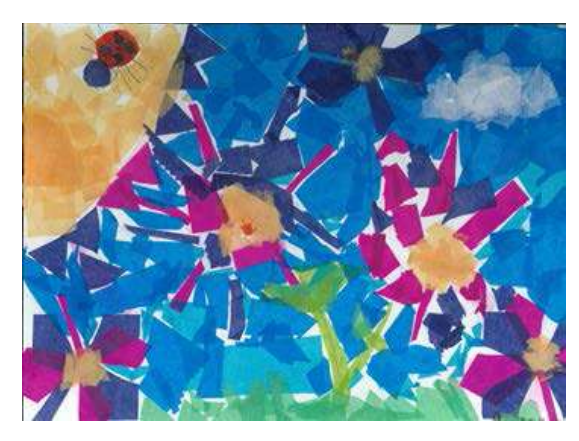

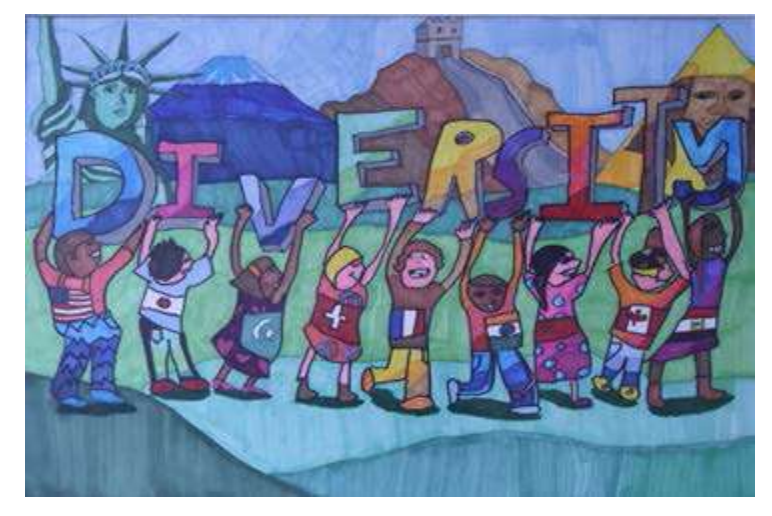

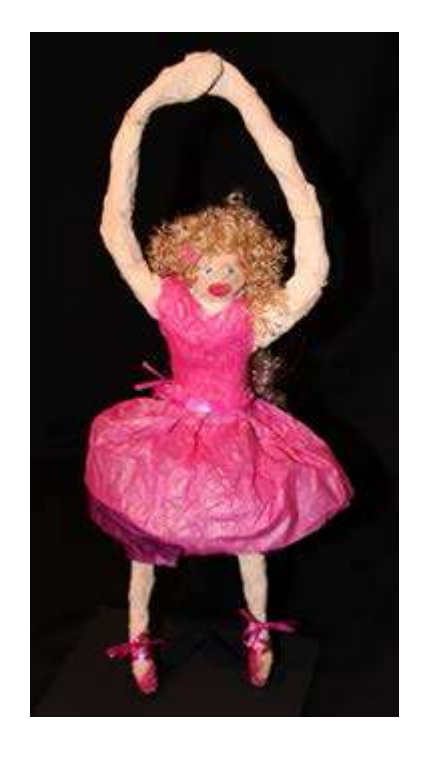

# 3D Artwork

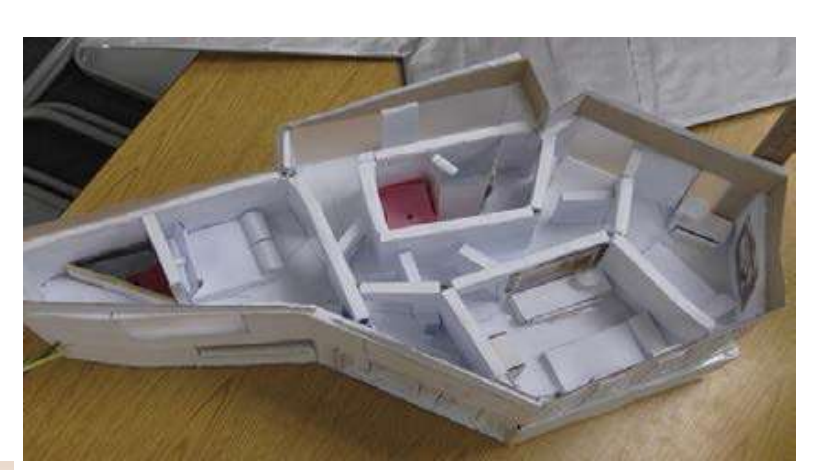

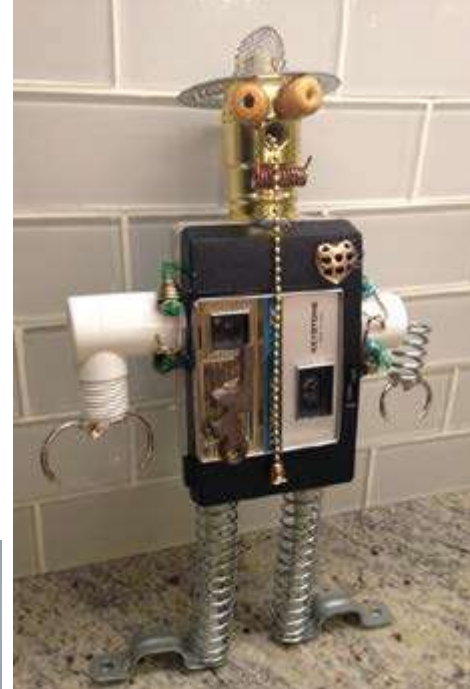

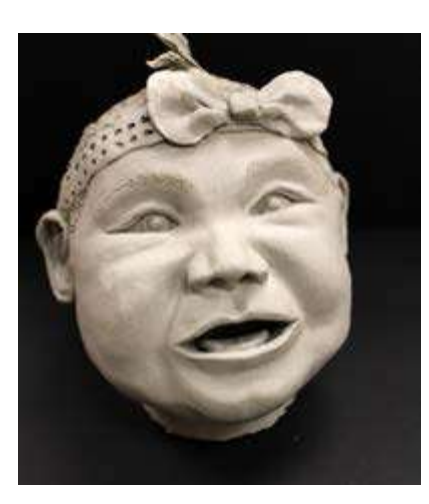

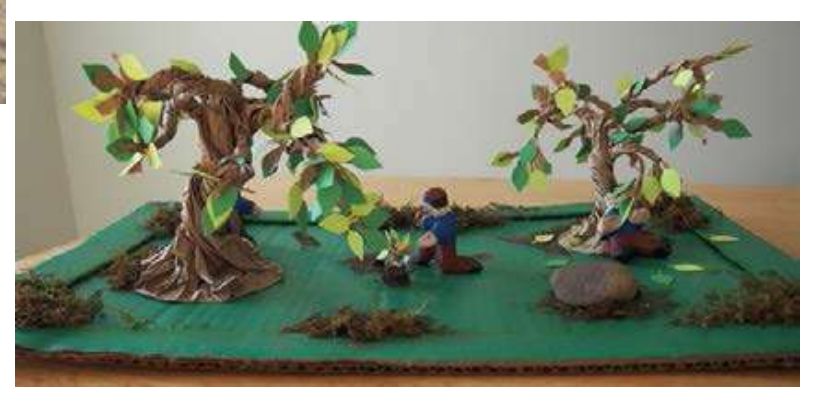

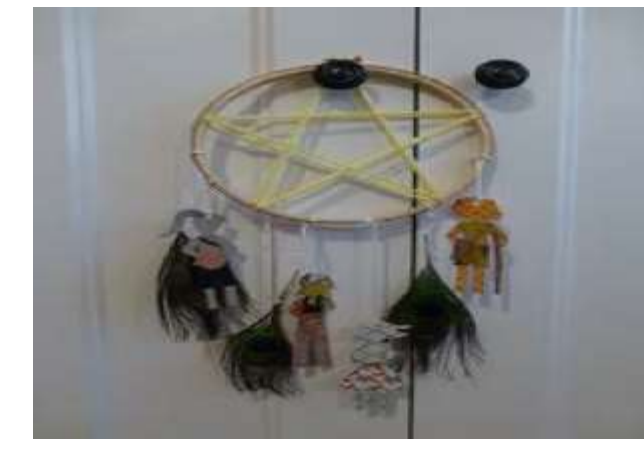

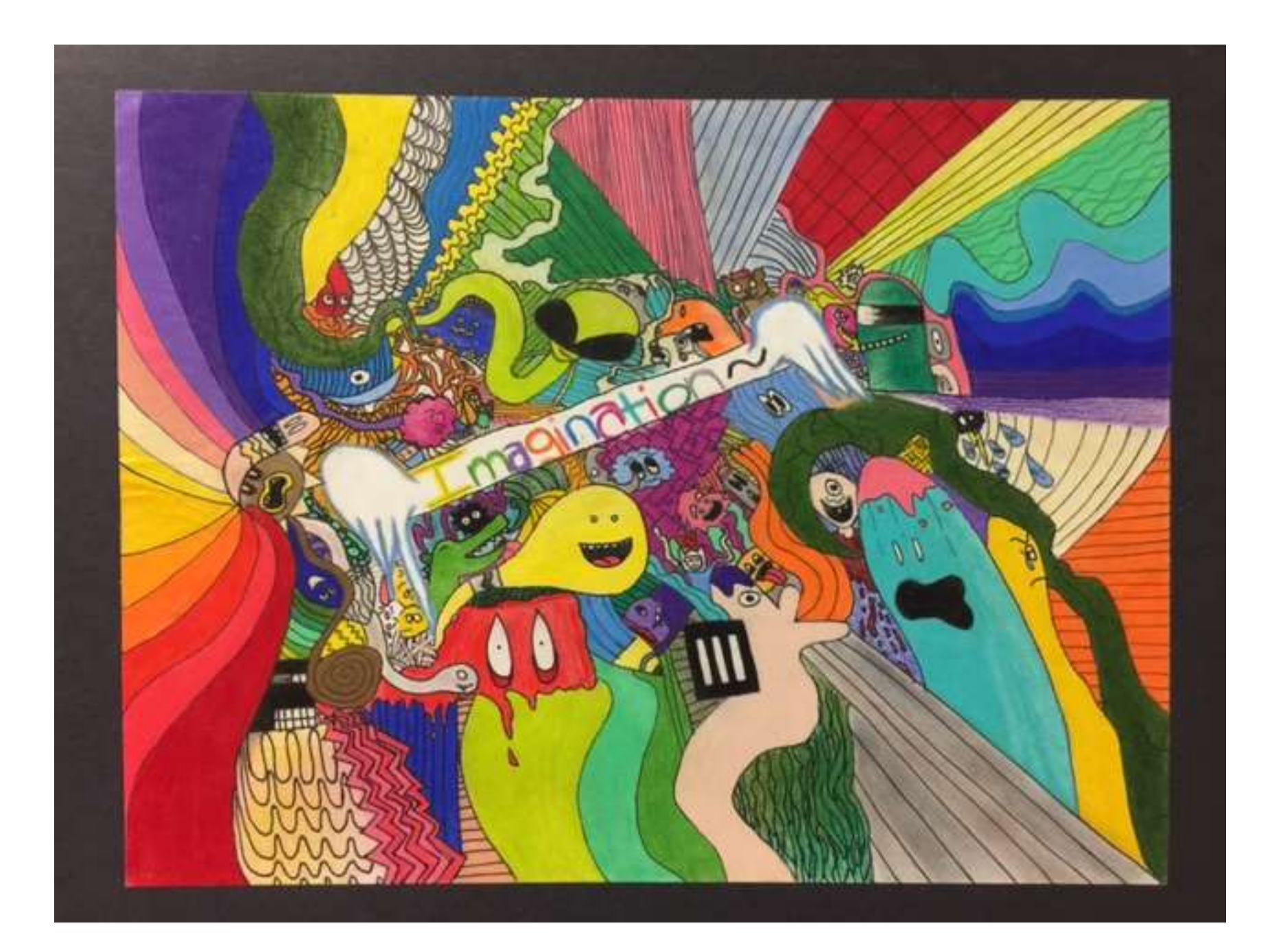

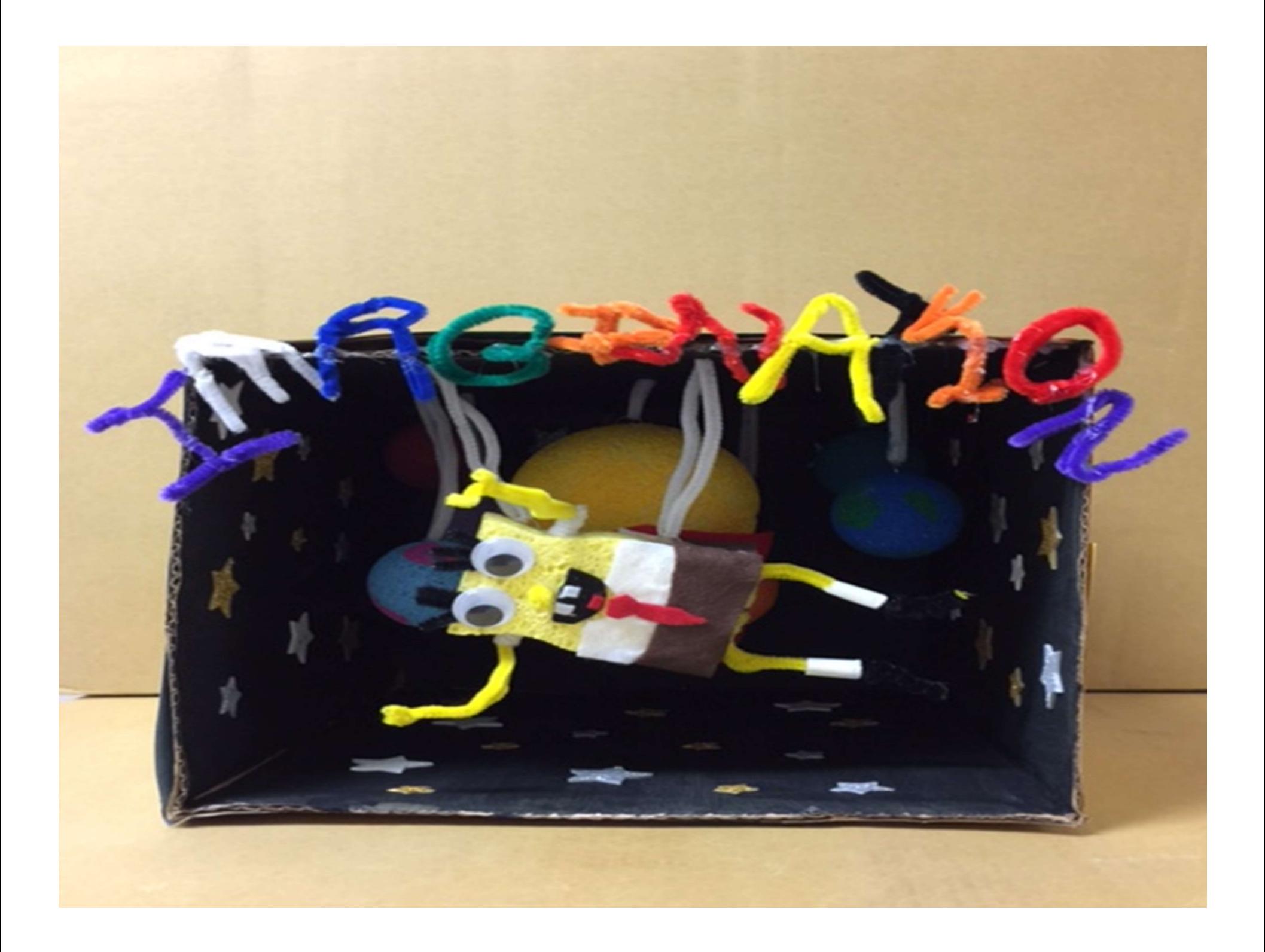

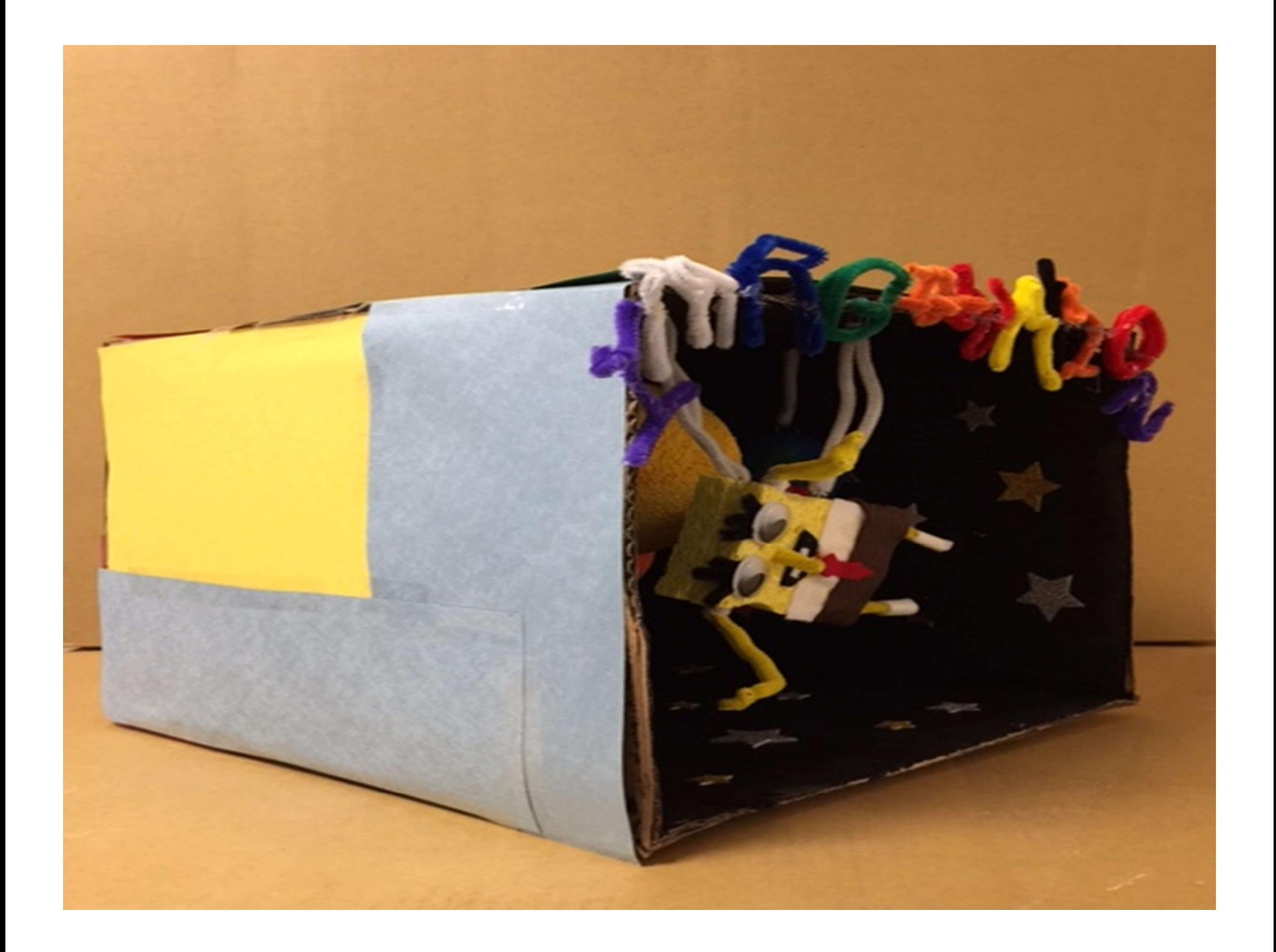

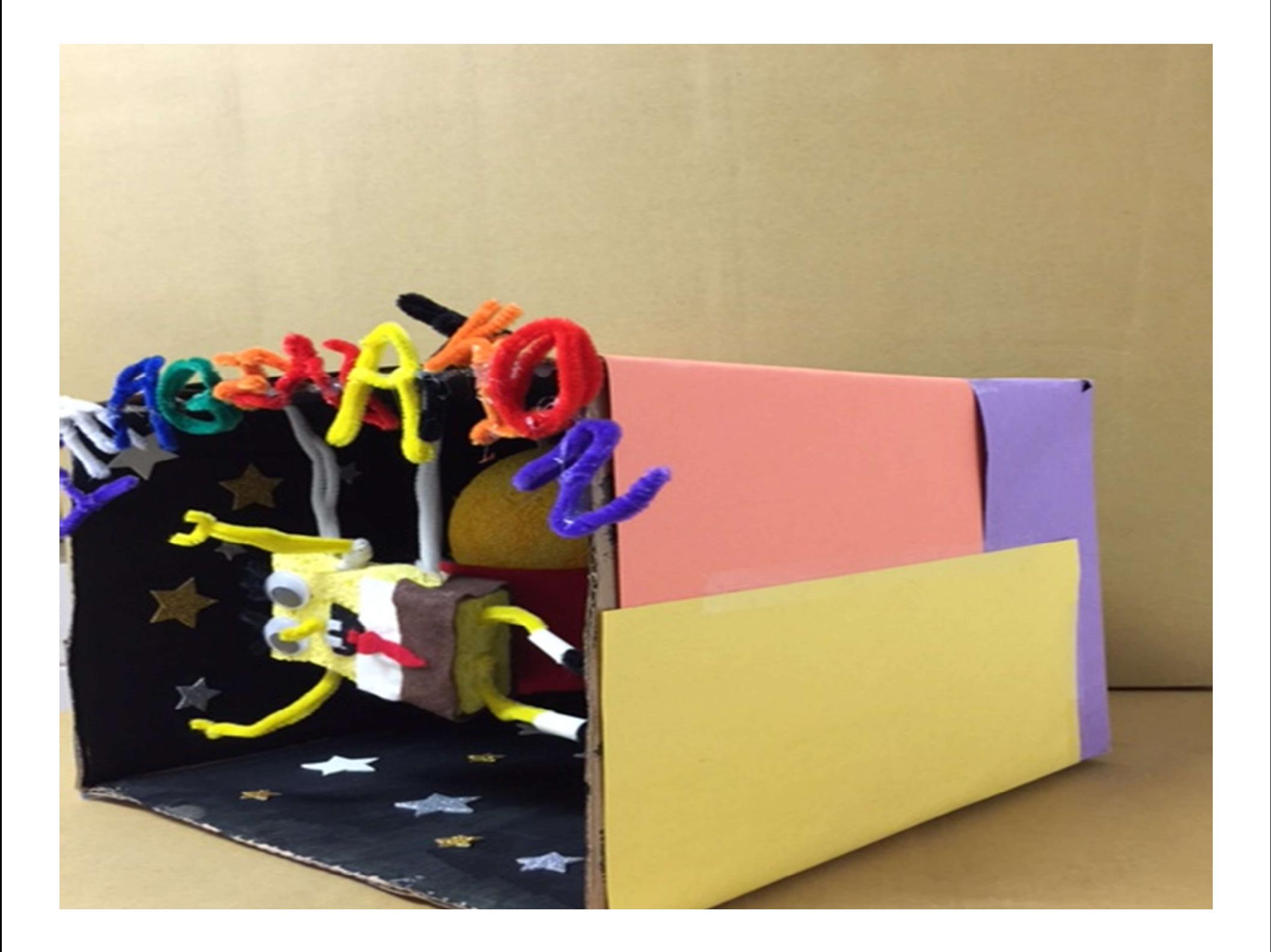

# Ready to Upload!

Follow the Student Entry Portal Instructions on the Guide to the Online Portals **1. Check Student Entry Poton Profillow the Student Entry Poton Profile Student Conden Student Student Student Student Student Student Student Student Student Student Student Student Student Student Student Student Student** 2. Follow the Student Entry Portal Instructions on<br>the Guide to the Online Portals<br>1. Create an account<br>2. Submit the entries by December 17<sup>th</sup><br>3. Confirm each student's submission status 3. Follow the Student Entry Portal Instructions<br>the Guide to the Online Portals<br>1. Create an account<br>2. Submit the entries by December  $17<sup>th</sup>$ <br>3. Confirm each student's submission status

- 
- 
- 

# 1. Create an Account

- Go to PTA.org/reflections
- Click "Submit Student Entry"
- Click "sign up" and enter YOUR NAME, YOUR EMAIL & create a password (write it down  $\odot$ )
- Click "register"
- Check your email for the confirmation email
- Click the unique link in the email to activate your account

# That Was Easy!

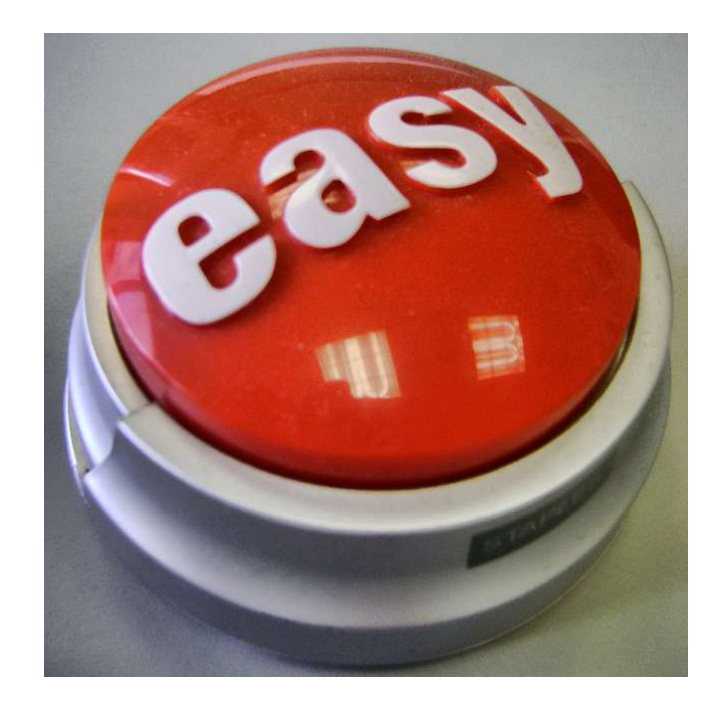

# 2. Submit Advancing Entries

- Go to your account's "home page"
- Click "create a submission"
- Click "Student Entry Form" and enter the information from the hard copy of the student's entry form
- Click "Upload Artwork" to upload the digital file of the artwork. You will get that "browse" option to go to doc file, click on it then upload
- Click "Submit your student entry"

# Looking Good!!!

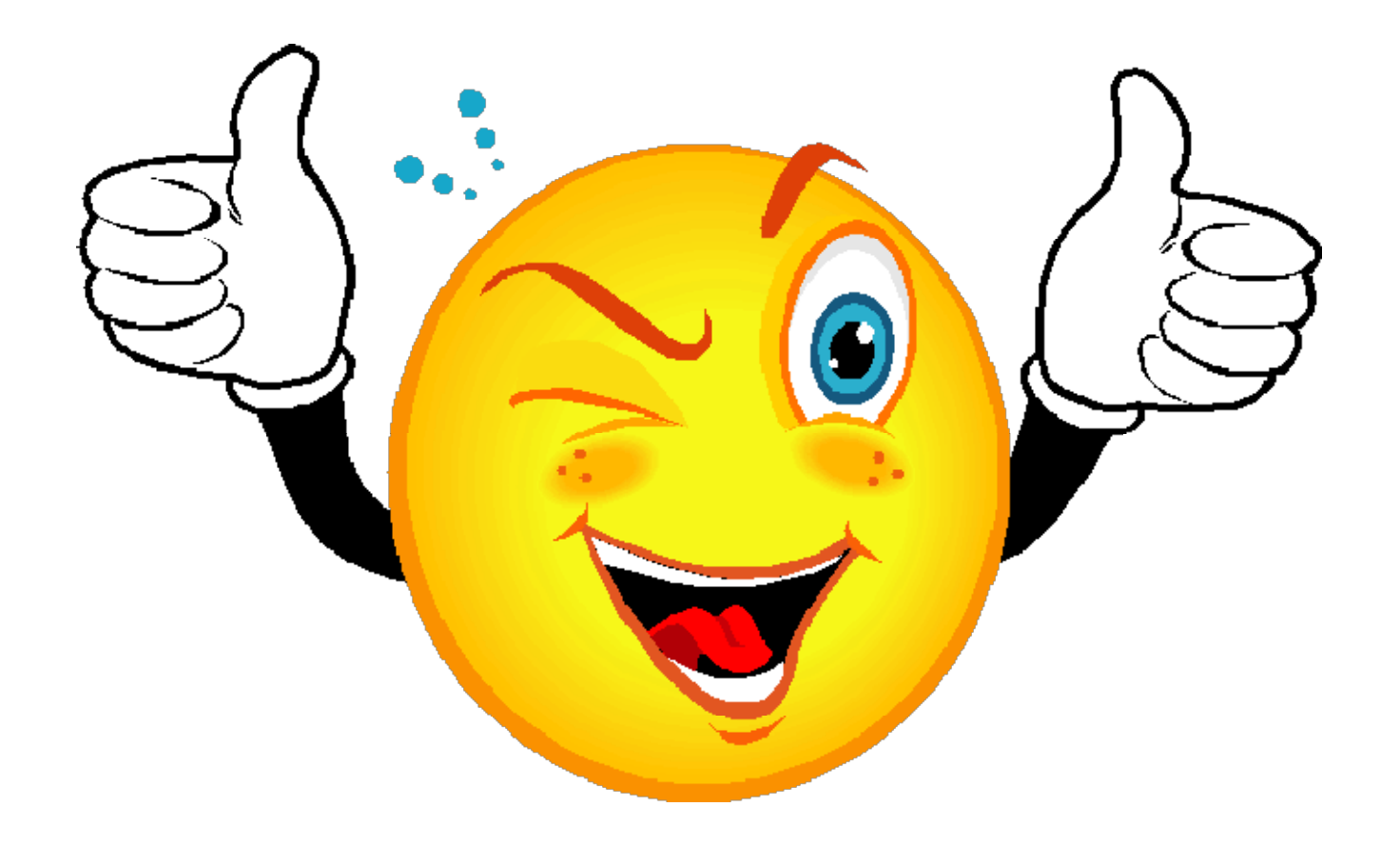

# 3. Confirm Student Submission Status

- Go to your account's "home page"
- You can view the list of the created submissions
- Confirmed submissions will show a status of "Submitted"

# But what if …..

- I didn't use the right file format?
- I uploaded the wrong student file and submitted it? • I didn't use the right file format?<br>• I uploaded the wrong student file and subm<br>it?<br>• I need to edit the entry form?<br>• I'm not sure if this uploaded?<br>• How do I know you got?<br>• I <u>really</u> do not understand what I am doi
- I need to edit the entry form?
- I'm not sure if this uploaded?
- How do I know you got?
- 
- 
- Stay calm and drink a Pepsi
- Pepsi<br>• Just notify Missouri PTA<br>at at reflections@mopta.org .

# We are here to help you!

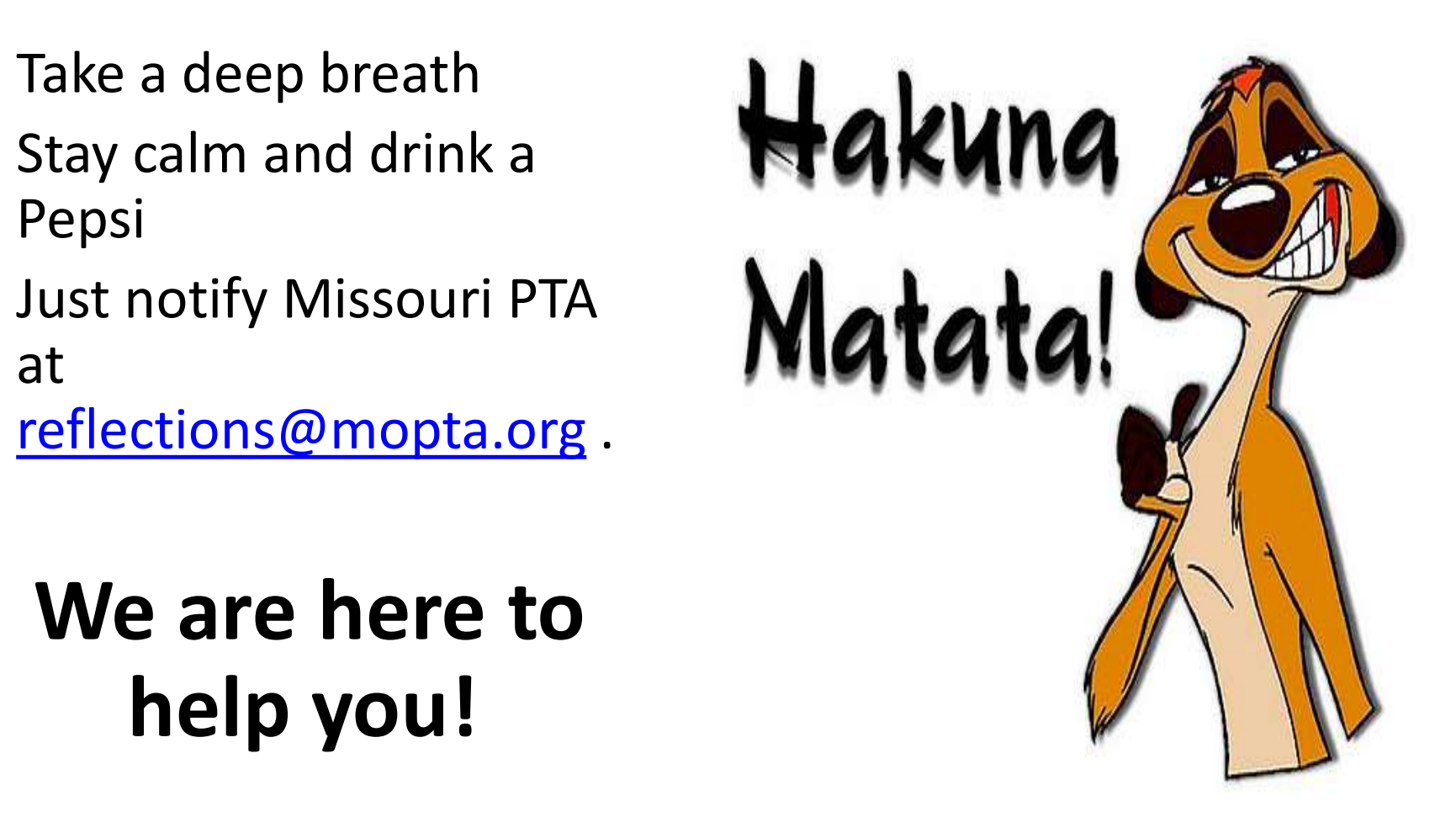

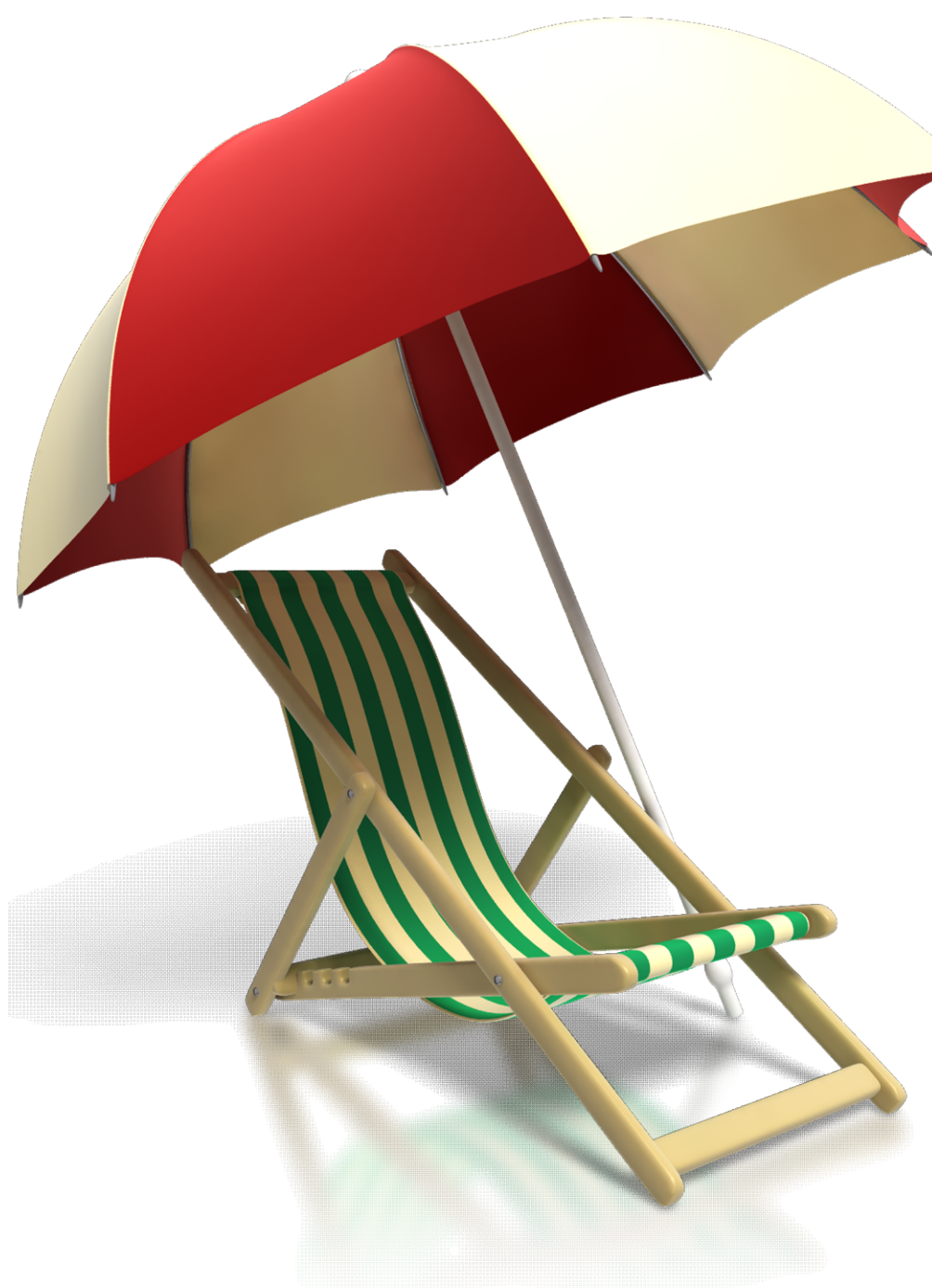

- You did it!
- Now relax and enjoy the holidays.
- Watch for results to be announced by email and on the Missouri PTA website

# Thank you for spending the weekend with us and for all you do to help our children succeed.

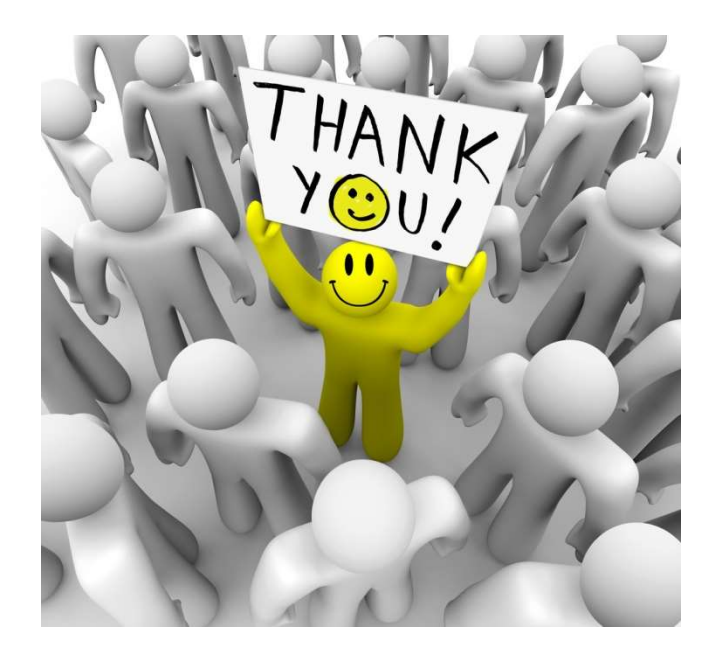